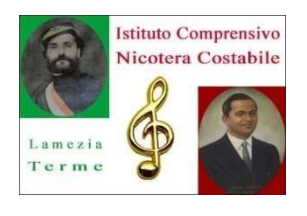

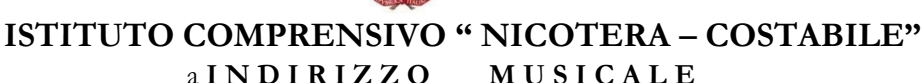

V I A G . P O R C H I O - 8 8 0 4 6 L A M E Z I A T E R M E **(** C Z **)**  Tel. 0968438316 – Fax 0968430518 – E-mail: czic850003@istruzione.it – czic850003@pec.istruzione.it Sito we[b: www.scuolanicotera.it](http://www.scuolanicotera.it/) [–](http://www.scuolanicotera.it/) Codice Meccanografico: CZIC850003 – Codice Fiscale: 82006410797

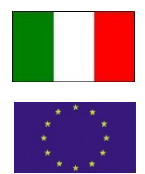

## **Primo accesso all'Account:**

**istruzioni per l'uso per studenti e guida all'utilizzo della classe virtuale di Google**

1. Accedere a Google con il proprio account sul dominio @scuolanicotera.edu.it (non utilizzare

l'account @gmail.com )

nome utente: nome.cognome.s@scuolanicotera.edu.it

password: cambiami (da modificare al primo accesso)

In caso di nome oppure di cognome composti la username sarà cosi definita:

oppure:

nome1nome2.cognome.s@scuolanicotera.edu.it

nome.cognome1.cognome2.s@scuolanicotera.edu.it

2. Selezionare Google Classroom dalle app di Google Ci sono due modi per accedere a Classroom: digitando "classroom.google.com" nella barra dell'indirizzo del browser;

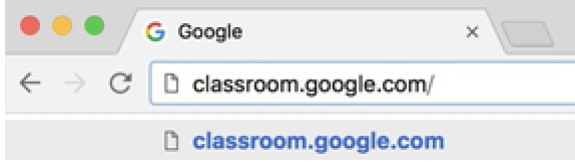

3. cliccando sull'icona classroom dell'applicazione all'interno del menu di avvio della G Suite

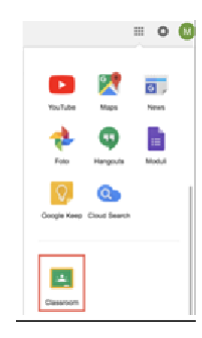

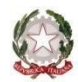

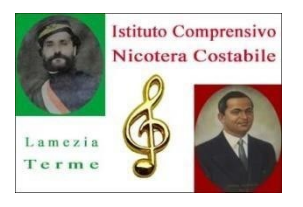

## **ISTITUTO COMPRENSIVO " NICOTERA – COSTABILE"**  a **I N D I R I Z Z O M U S I C A L E**

V I A G . P O R C H I O - 8 8 0 4 6 L A M E Z I A T E R M E **(** C Z **)**  Tel. 0968438316 – Fax 0968430518 – E-mail: czic850003@istruzione.it – czic850003@pec.istruzione.it

Sito we[b: www.scuolanicotera.it](http://www.scuolanicotera.it/) [–](http://www.scuolanicotera.it/) Codice Meccanografico: CZIC850003 – Codice Fiscale: 82006410797

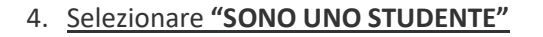

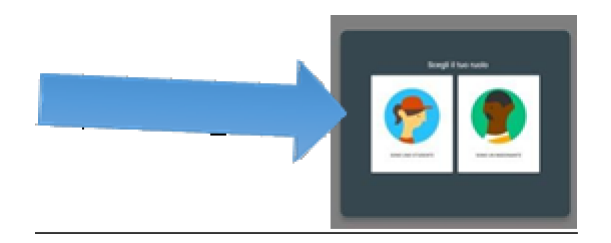

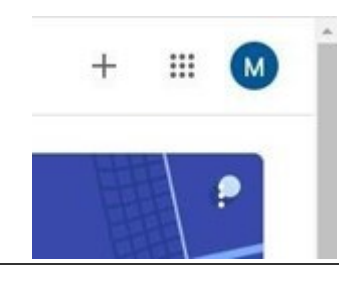

- **4. Cliccare sul "+" in altro a destra "Crea un corso o iscriviti"**
- 5. **Inserire il "codice** corso**" fornito dal docente e cliccare su "Iscriviti".**

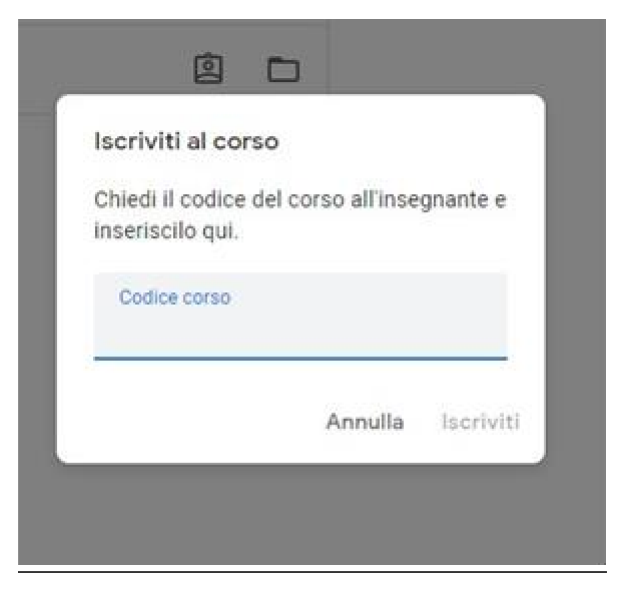

6. **Nella scheda "Lavori in corso" troverai i materiali ed i compiti che il docente caricherà su** 

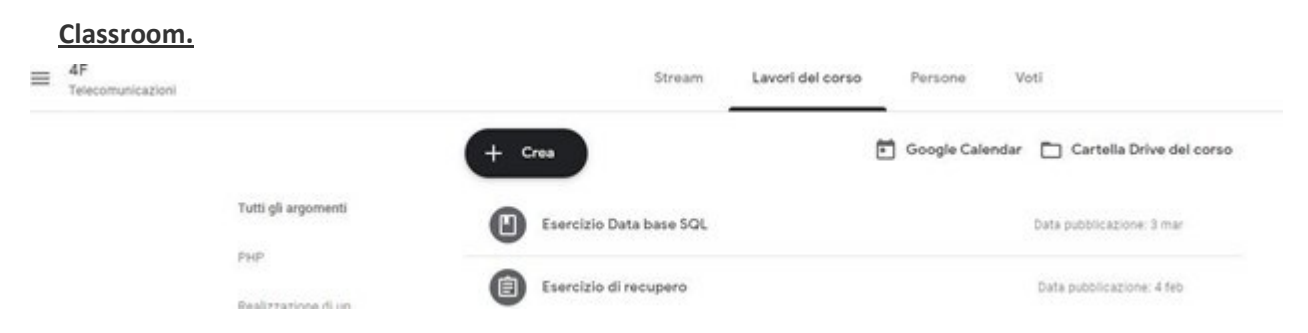

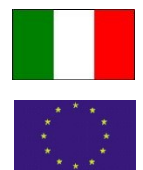